# **INSTRUCTIONS FOR DOWNLOADING TUITION FEES STATEMENT**

# **下載繳費單說明**

# **Instructions for Downloading Tuition Fees Statement**

### STEP 1 連結至銘傳大學學雜費專區 Link to MCU website

### <http://bpsp.mcu.edu.tw/mrmcu/frmMRMCU01101.aspx>

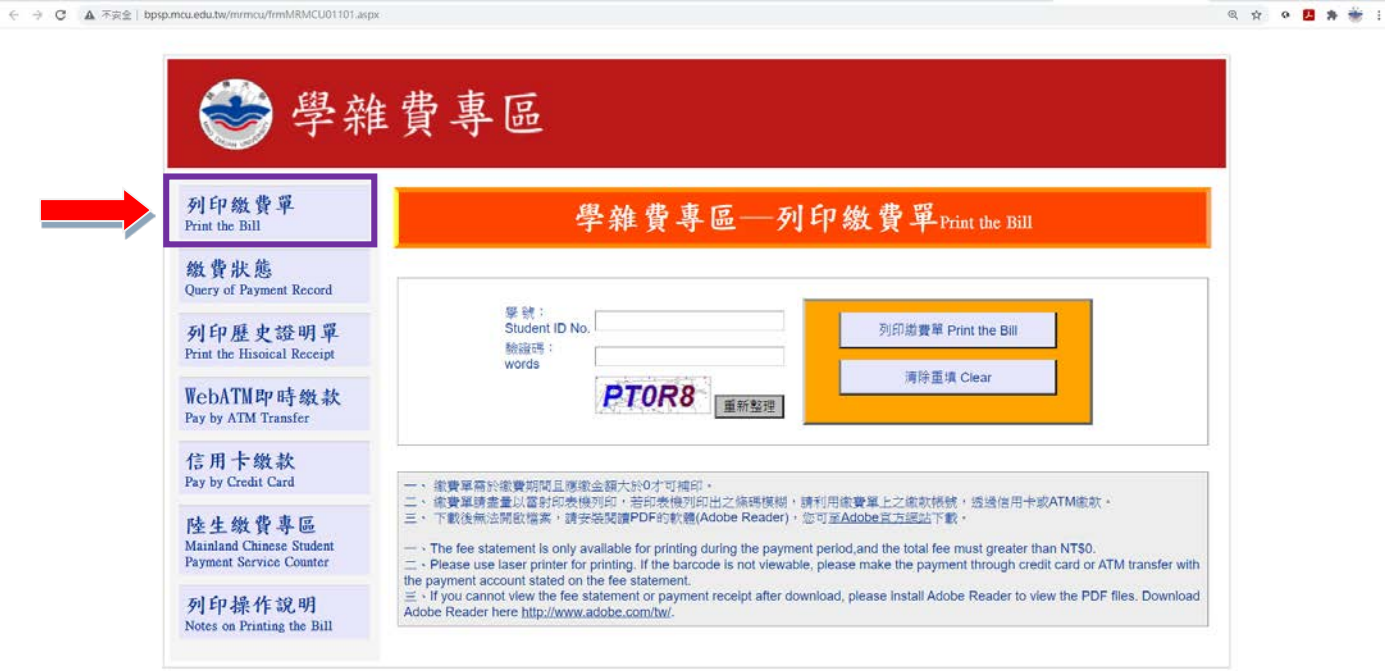

### STEP 2 輸入學號及驗證碼 Enter your student ID number and verification words

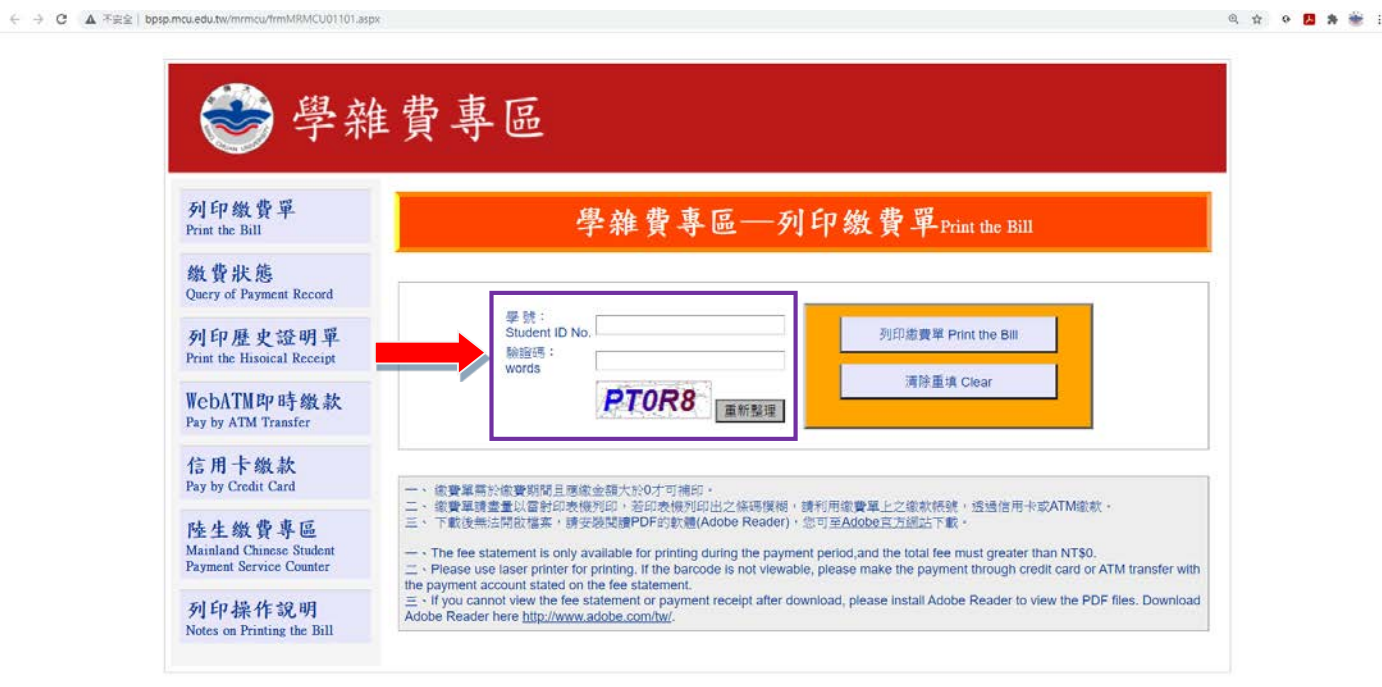

Page 1 // Instructions for downloading tuition fees statement 下載繳費單說明

#### STEP 3 點選列印繳費單 Click Print the Bill

 $\leftarrow \hspace{0.1cm} \rightarrow \hspace{0.1cm} \textbf{C} \hspace{0.1cm} \textbf{A} \hspace{0.1cm} \textcolor{blue}{\widetilde{\tau} \widetilde{\tau} \widetilde{\Xi}} \hspace{0.1cm} \textbf{b} \textbf{pspancuedu} \textbf{1} \textbf{w/m} \textbf{rmcu} \textbf{1} \textbf{rm} \textbf{MRMCU01101} \textbf{aspx}$ 

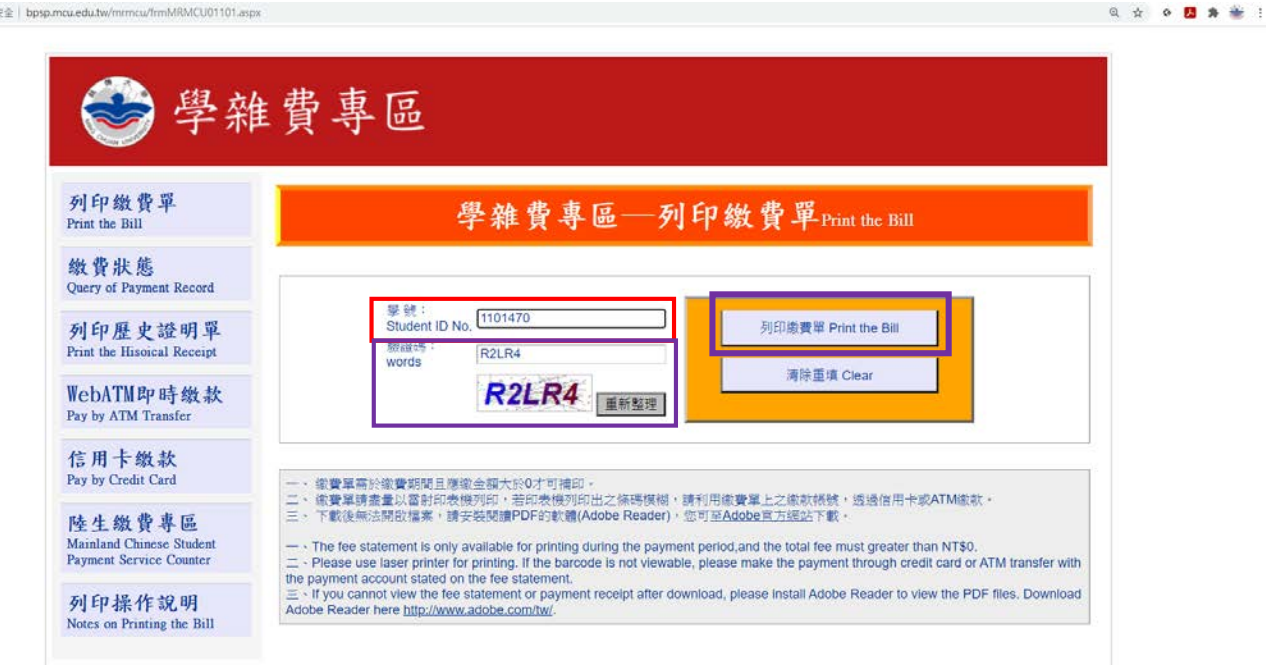

#### STEP 4 選取繳款單 Select BILL PDF

![](_page_1_Picture_57.jpeg)

#### STEP 5 開啟 PDF 檔案 Click to open PDF file.

![](_page_2_Picture_1.jpeg)

#### STEP 6 存檔繳費單 Save the file

![](_page_2_Picture_39.jpeg)

◎ ☆ ◎ ■ ★ ※ 3

STEP 7 轉帳學費金額到銘傳大學帳戶 Transfer tuition fees to MCU account

![](_page_3_Picture_165.jpeg)